# **Skyward Gradebook LISD Accessible from School or Home Login and Quick Start Guide**

## **Login**

- 1. Open Internet Explorer or Firefox. Make sure pop-up blockers are turned OFF.
- 2. From your campus home page click on the **For Staff** link and click "**Skyward Educator Access**" link.
- 3. The typical Skyward login is  $1<sup>st</sup>$  letter of your first name and full last name. Use your normal LISD user password. (If there is a problem logging into Skyward, contact the Help Desk at 903-446-2400.)
- 4. Make sure the **Educator Access plus** tab located at the top of the screen is selected.
- 5. You will see the **Educator Access Plus Home Pag**e. Click on the **My Gradebook** link on the left.
- 6. You will see your Current Year Classes listed. Open a class by clicking on the **Gradebook** link beside one of your class sections.
- 7. Your Gradebook will open up in the Main Screen. Once in the main screen, you can click the **Classes** Home Page | My Gradebook | Main Screen

Other Access  $\overline{\bullet}$  Classes  $\overline{\bullet}$  Assignments  $\overline{\bullet}$  tab and select other classes from the drop down menu.

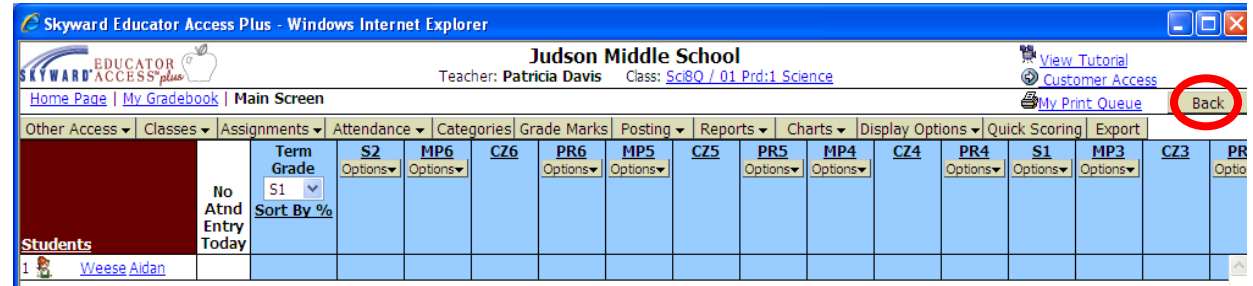

- a. Always use the **BACK** button to return to a previous screen.
- b. To Logout of the Gradebook **ALWAYS** use the **EXIT** button. If you do not use the **EXIT**  button, you will be locked out of the program until your login is auto reinstated after several hours. If you cannot login after several hours, contact the Help Desk, 903-446-2400. To end your Gradebook session, you **MUST** be on your Educator Access plus home page to **EXIT**. The Educator Access plus home page can be accessed by clicking on the **Apple icon** or **Home Page** link in the upper left corner.
- 8. To see student demographic, scheduling, and discipline information, click the picture icon to the left of the student name.
- 9. The main screen shows the full year's marking period,  $6<sup>th</sup>$  six weeks listed first and scrolling all the way to the right you see the first six weeks.
	-
	- a. T6 =  $6^{th}$  six weeks average d. CZ6 =  $6^{th}$  Six Weeks Citizenship grade
	-
	- b. IP6 =  $6^{th}$  three weeks average e. PR6 =  $6^{th}$  Six Weeks 3 Weeks Average
	- c. Term Grade = Final course average

**To view only the 1st six weeks marking period**, click on **the Display Options** menu and select Grade Period Display.

Choose **Hide All under Display Grade Period**, then **SAVE** in the right hand column. When the first six weeks ends the second six weeks will automatically be viewed. **DO NOT** use Tools under the Display options until further training!

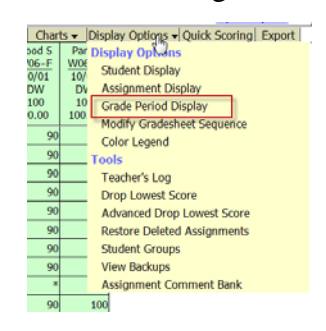

**To set the Student Display options**, click on **the Display Options** menu and select **Student Display**. Choose from the available Sorting Options and click Save.

## **Categories/Assignments**

- **1.** You **MUST** set the categories before any assignment is made. **These categories are set for the entire length of the course and cannot be changed once an assignment is added.** 
	- a. To set categories, click the **Categories** Tab on the Main Gradebook Screen.

Attendance v Categories Grade Marks

- b. Click the "**Change Score Method Butto**n" and make sure you select "**Base grades on percents assigned to categories**" and click **Save**.
- c. Click the **Add/Edit Categories** button. Before selecting the categories/percentages, check with your campus administrator/department head. (The total must be **100%**.) Uncheck the categories not needed. Type the percentages in the box. Click the **SAVE** button, then click the **Back** button to get to your gradebook. Note: Color of categories cannot be changed.

#### **2. To add an assignment:**

- **a.** Click the **Assignments** menu at the top of the Main Gradebook Screen and select **Add Assignment.**
- b. **Select the appropriate category** (required) using the drop down menu.

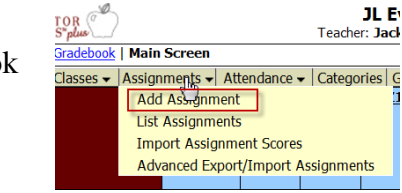

- c. Type **the name of the assignment in the Description box** (required). (Max of 30 characters)
- d. Detail Description is optional. (Max 300 characters)
- e. Skip the Assignment Group.
- f. Select the **Assign date**.
- g. Select **the Proposed Date due**.
- h. Actual Due Date optional.
- i. You will normally leave the Post to Family Access and Post to Student Access (Student Access for Secondary Students) options checked.
- j. **The Max Score is 100**.
- k. Click **Save and Score** to go directly to entering student grades, or **Save and Add Another** to add another assignment without entering grades for the assignment just entered, or **Save and Back** to return to the Gradebook.
- l. When back to **the Main Screen of the Gradebook,** you may enter grades by **clicking on the assignment name** or by clicking the **Quick Scoring** tab at the top. Remember to click the **SAVE** button often during the recording of grades.
- m. **To change any grade**, click on the **assignment name** and select **Score Entry**. Special codes are listed on the right and if used must be keyed into the Special Code column. Click **SAVE** when you have finished editing. This will return you to your Main Gradebook.
- n. **To mass assign grades,** click **the assignment name** and select **Mass Assign Score**. To the right, fill in the information for mass assigning a grade. Click **Apply**.

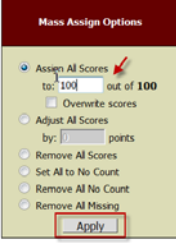

o. To end your Gradebook session, you **MUST** be on your **Educator Access plus** home page to **EXIT**. The Educator Access plus home page can be accessed by clicking on the Apple icon or Home Page link in the upper left corner.

### **To Print:**

## **To print a blank gradesheet**:

- a. From the **Gradebook main screen**, click on the **Reports** pull down menu and select **Grade Sheet Report** in the Gradebook section.
- b. From the list, highlight a **Blank Gradesheet template** report and click **Print**. Once it states completed, click the **Display Report** button to view and print the pdf document.

## **To print a gradebook report**:

- a. From the **Gradebook main screen**, click on the **Reports** pull down menu and select **Grade Sheet Report** in the Gradebook section.
- b. Select **Add New Template**
- a. Name your **Template and Save**
- **b.** On the next screen, select to display assignment information for either a **specific term or a date range.**
- c. Select **Options** for your report. When complete, click **Save**.
- d. **Highlight the report** you wish to print then click **Print**.
- e. You will see the report go into a **Print Queue**. Once it states completed, click the **Display Report**.
- f. You will see a pdf document. Click **the printer icon**, select your printer, and click **OK**. The report will stay completed in the Print Queue two  $(2)$  days.
- g. If you return to the list of completed reports within two days, you highlight the report and click the View button. To print, refer to instructions above.

#### **To Take Attendance:**

- a. Click the Attendance menu near the top of the window.
- b. After you take attendance, click the Save button in the top right area.
	- $A = Absent$
	- $T = \text{Tardy}$
	- $P =$  Present (Defaults to Present when Attendance opens)

#### **Automatic timeout is 15 minutes. You will have to login again. You will lose anything not saved when this happens.**

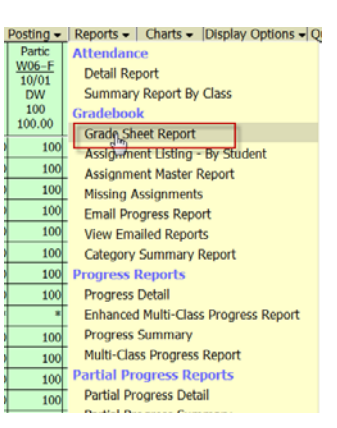